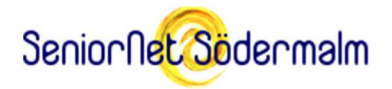

# Hur gör man för att delta i Zoom-möten på dator?

### Introduktion

Ibland behöver man diskutera något i en grupp, och om det inte går att träffas fysiskt kan man i stället ha en konferens på Internet. Zoom heter en populär tjänst för videokonferenser som är speciellt bra för lite större möten och har många finesser, men de tar vi inte upp nu. Detta handlar bara om grundfunktionerna att synas och höras på ett videomöte med Zoom. Texten och bilderna är från september 2020.

Fördelen med videokonferenser jämfört med att se på en inspelad video är att man kan träffas nästan som på riktigt och avbryta den som informerar med frågor och be om en förklaring eller säga emot, om man så vill. Nackdelen är att man måste vara med på utsatt tid för annars går man miste om informationen.

Det borde vara lika lätt att delta i en videokonferens som att samtala i telefon, kan man tycka, men varken vi eller tekniken har mognat så mycket än. Första gången man deltar i en videokonferens kan det därför kännas väldigt struligt och ovant, men ge inte upp! Träning ger färdighet! Alla är barn i början. Läs gärna om den här instruktionen mellan de första mötena!

Vid videokonferenser behöver man ha välladdade batterier och ganska bra Internetanslutningar. De ska ha hög fart och bra stabilitet. Mötena är ju som att titta på flera långfilmer parallellt. De kan därför också tära på surfpotten, om man har en sådan.

Zoom är ett program/app man behöver installera på den dator, surfplatta eller mobil, där mötet ska "äga rum". Installationen gör man första gången, och vid större program uppdateringar. Zoom finns inte på svenska, tyvärr, så vi använder den engelska versionen. Är det ett möte där någon visar bilder/grafer/texter så bör man inte använda en mobil. Skärmen blir för liten. En stor skärm ger bättre överblick.

Hur man gör när man deltar i ett möte skiljer sig ganska mycket mellan en dator och en surfplatta/mobil. Denna beskrivning handlar om hur det ser ut på en Windows 10 PC.

Beskrivningen gäller inte för Chromebook. Zoom tycks inte fungera så bra på Chroomebook.

Det handlar om hur man:

- Tar emot en inbjudan (sid 2)
- Installerar Zoom (sid 2)
- Testar sin utrustning före mötet (sid 4)
- Ansluter sig till mötet (sid 8)
- Får se och höra en presentation (sid 11)
- Ställer frågor till mötesledaren (och de andra) (sid 13)
- Tackar för sig och lämnar mötet (sid 14)

## Att bli inbjuden till ett Zoom-möte

Om du blir inbjuden till en Zoomkonferens så får du ett mejl som ser ut ungefär såhär:

Join Zoom Meeting at datum och tid https://zoom.us/j/siffror?pwd=siffror-och-bokstäver Meeting ID: siffror Password: bokstäver eller siffror

Länken https://zoom.us/j/... är bekväm, för den tar dig direkt till mötet. Spara mejlet så du lätt kan komma åt länken, när det är dags. Meeting ID och Password innehåller samma information som länken gör, så de behöver du egentligen inte.

Innan mötet börjar finns det en del saker du kan behöva göra som förberedelser, som att installera appen och testa din utrustning fungerar och är rätt inställd.

### Att installera Zoom-appen

Öppna din webbläsare och gå till https://zoom.us/download. Ladda ner Zoom Client For Meetings. De övriga programmen på sidan behöver du inte.

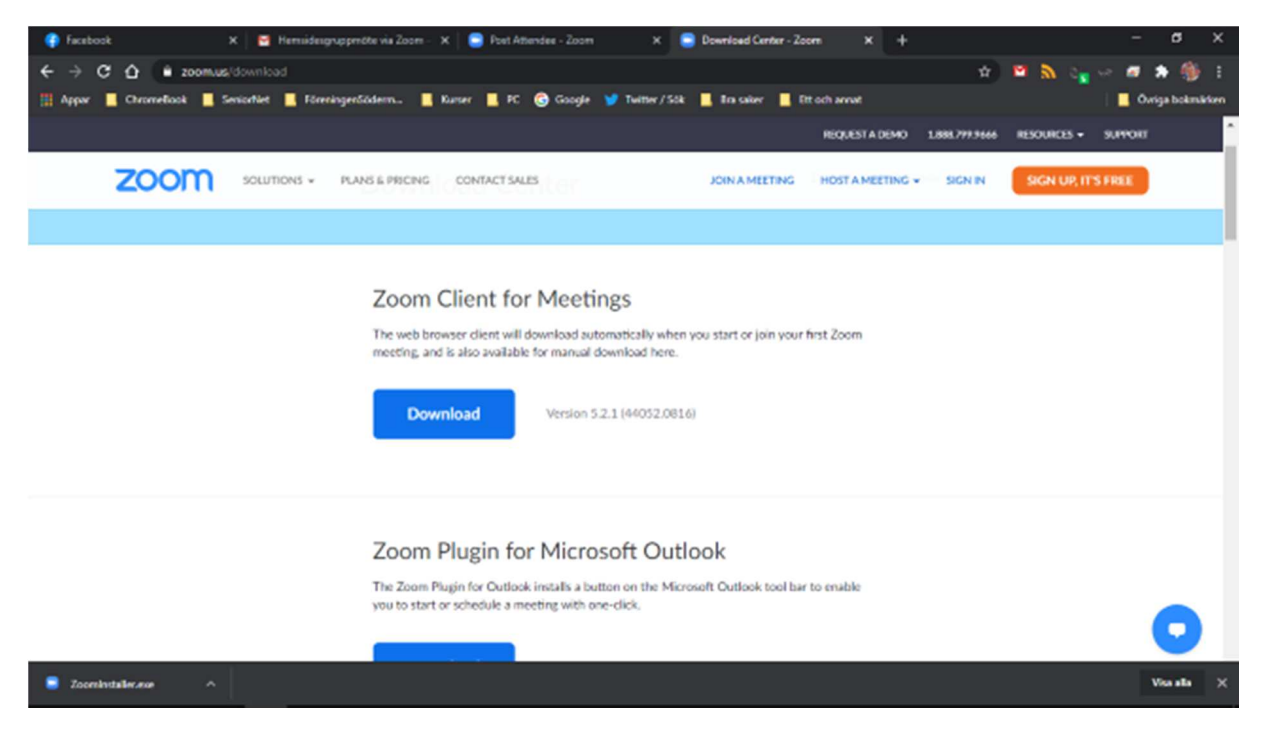

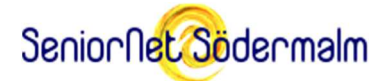

Dubbelklicka på den nedladdade filen för att utföra installationen.

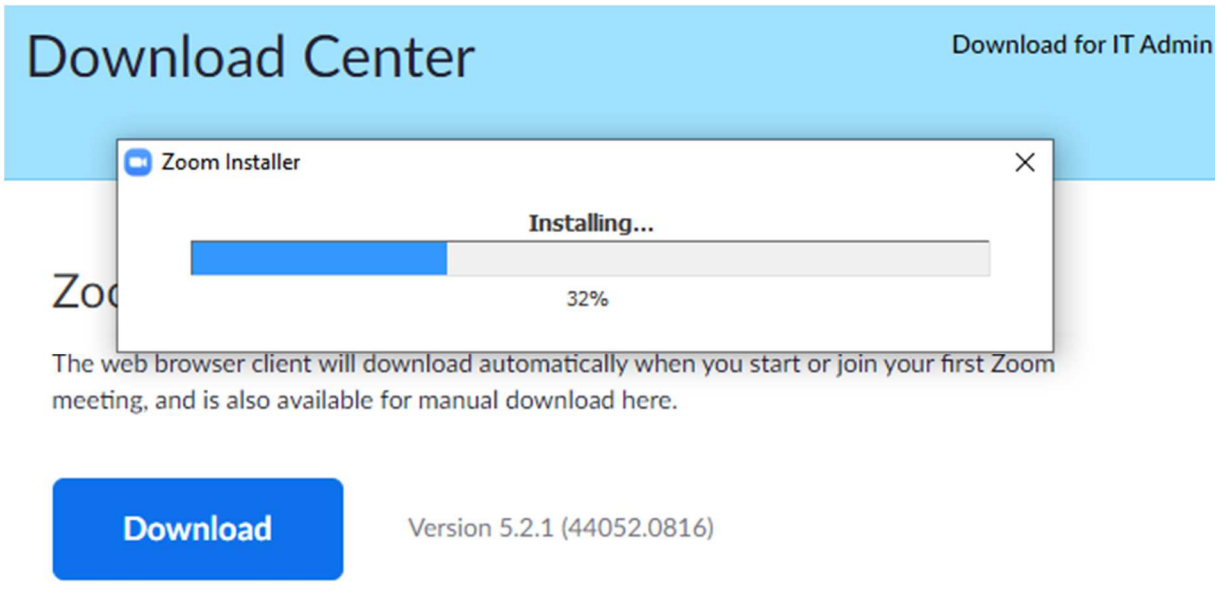

När installationen är klar visas Zoom-appens startfönster. Klicka bort det med X-et uppe till höger på fönstret.

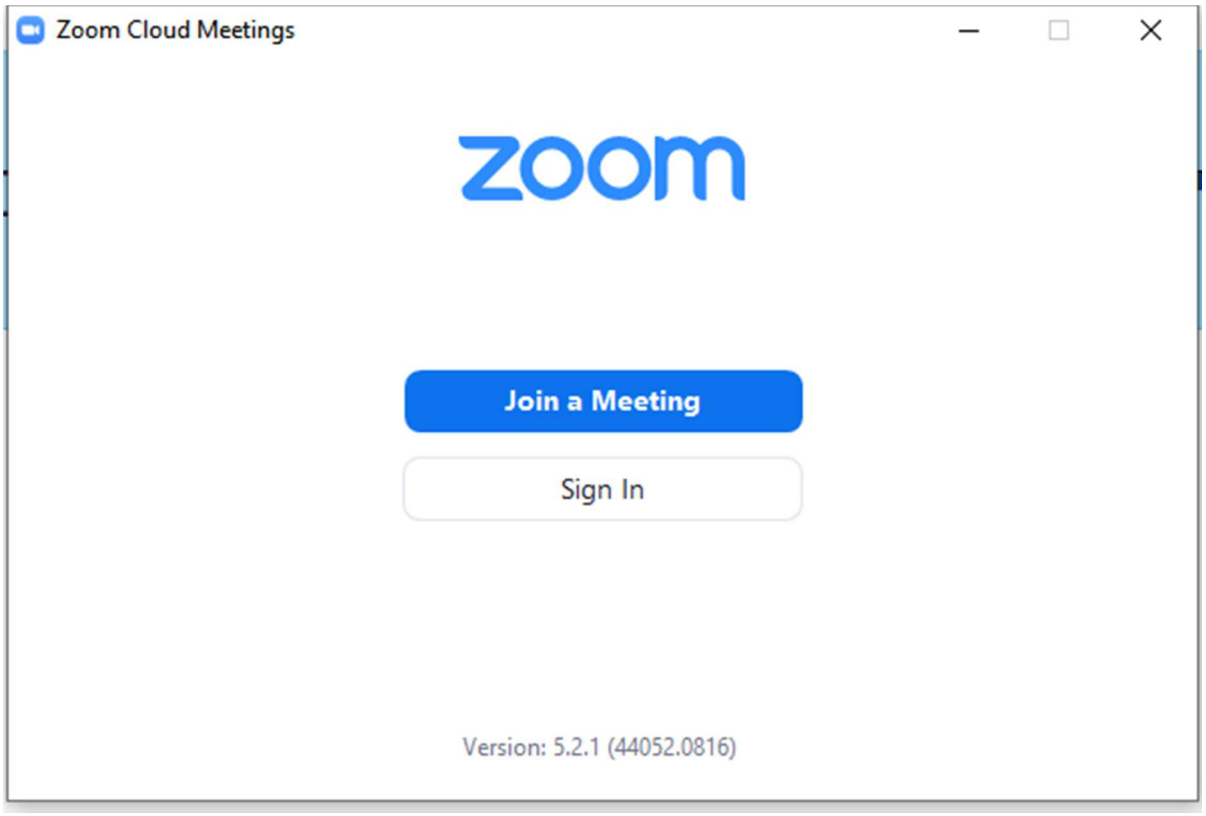

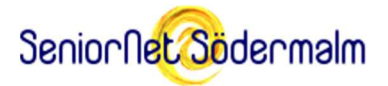

### Att testa sin utrustning inför ett Zoom-möte

Tänker du delta aktivt i ett möte, så behöver du i förväg kolla att datorns kamera och mikrofon fungerar som de ska, och att datorn är placerad så att du syns väl (med bra ljus i ansiktet och neutral bakgrund) och hörs väl (i ett tyst rum). Gör så här:

Öppna din webbläsare och gå till https://zoom.us/test/ och klicka på Join.

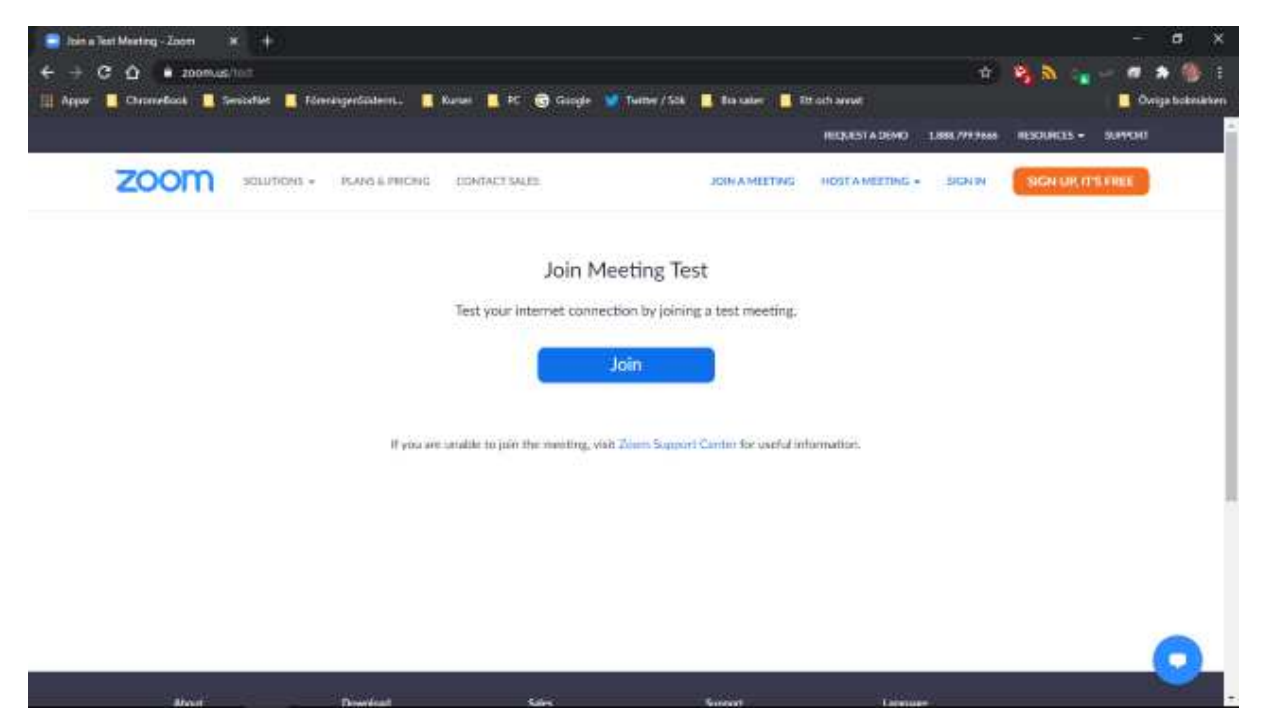

Då kommer ett fönster upp som frågar om datorn får öppna Zoom-appen. Tillåt det, klicka alltså *inte på avbryt*.

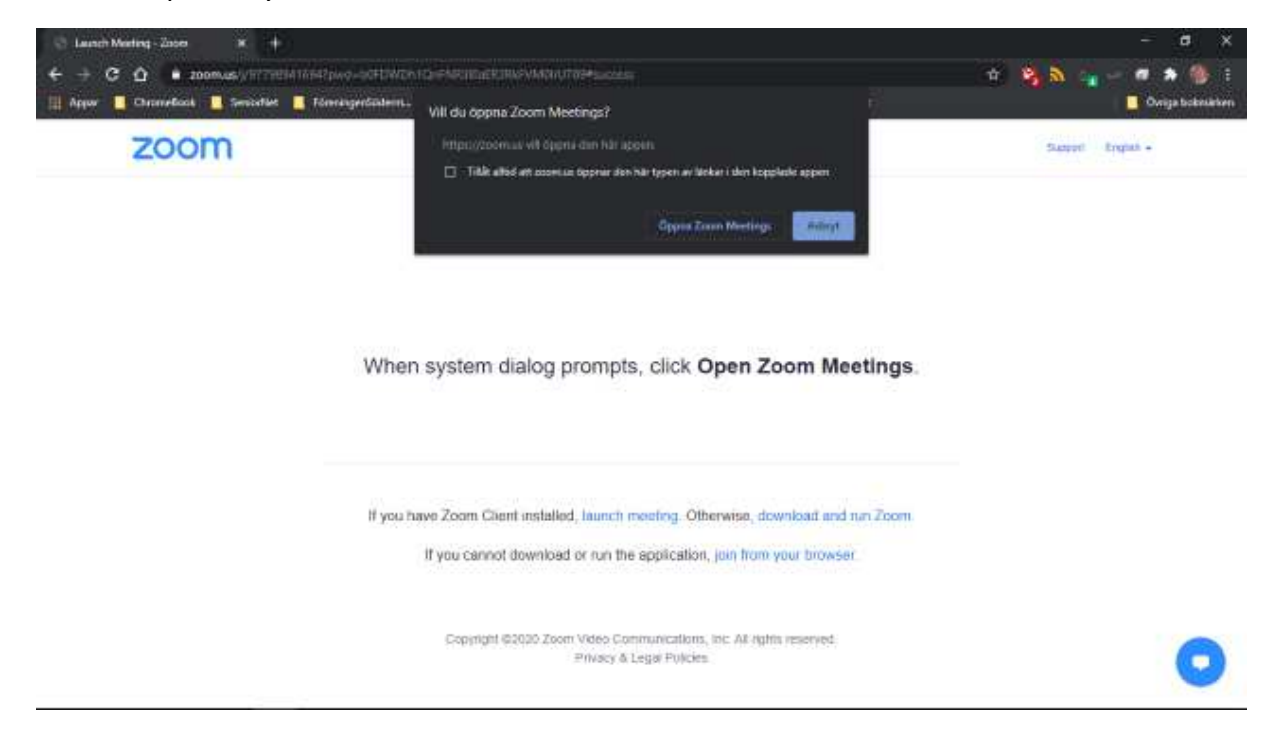

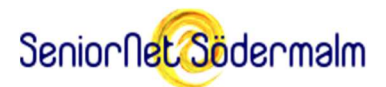

Sedan får du fylla i ditt namn, som visas för alla deltagare på mötena. (Det går att ändra sig senare, se sid 10).

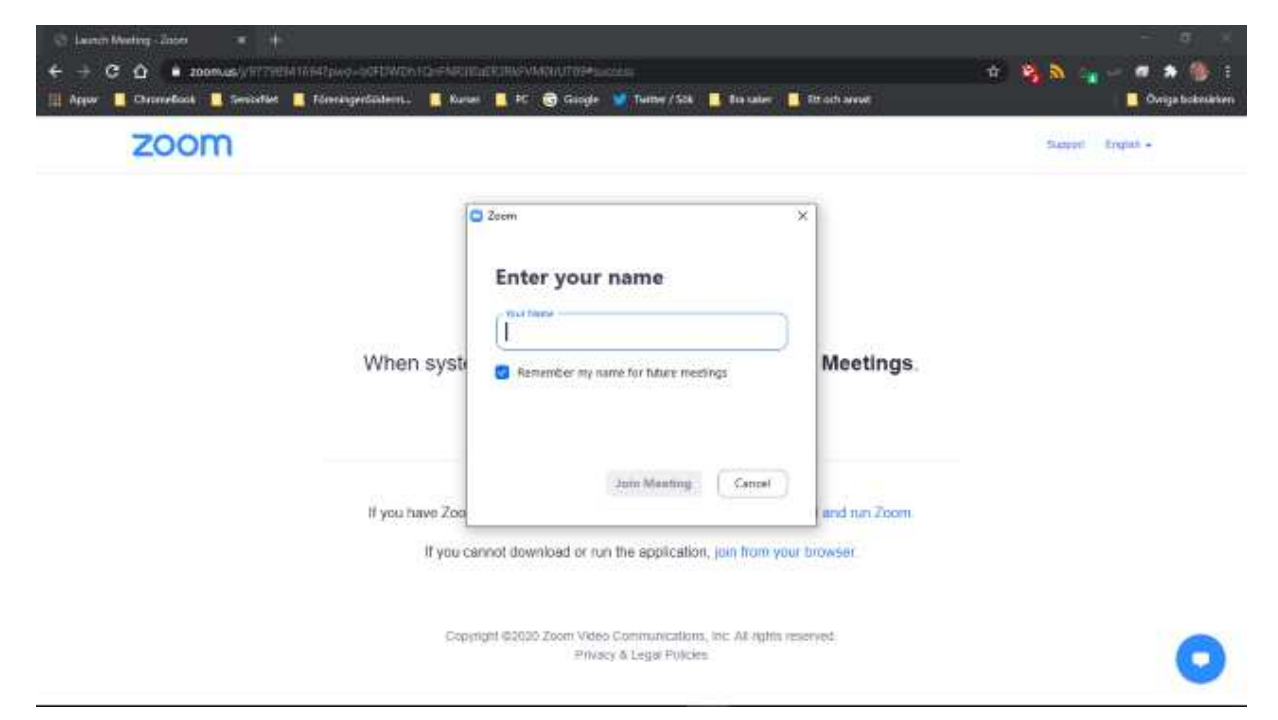

Nu visar Zoom bilden från din kamera spegelvänd (så du lättare känner igen dig). Den bild som kommer att visas för övriga mötesdeltagare är förstås rättvänd. Kolla nu att ljussättningen är bra och bakgrunden inte är distraherande. Välj att ansluta dig med video (join with video).

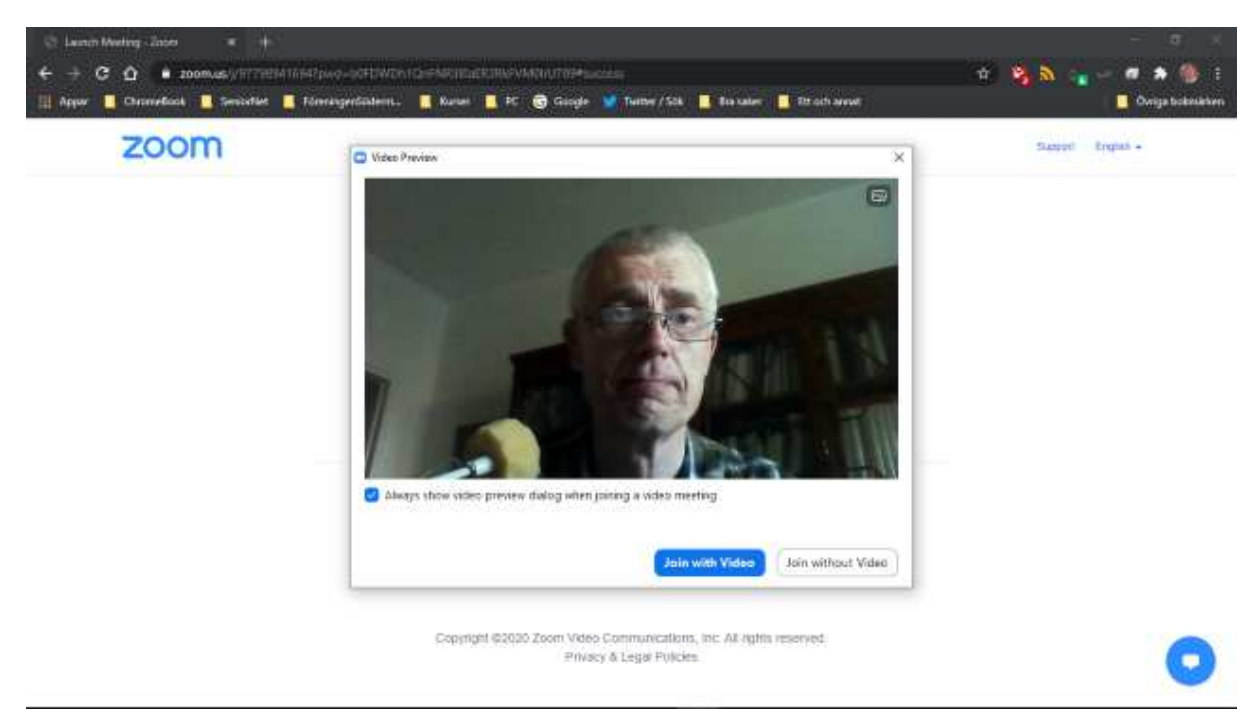

Nu spelas en ringsignal upp, om och om igen. Om du inte kan höra den tydligt kan du behöva ändra datorns ljudinställningar. Är volymen för låg? Du kanske behöver använda hörlurar?

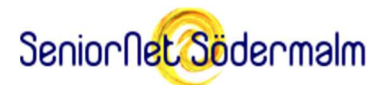

Hörlurar (stora eller små) är bra av ett annat skäl också; ljudet du hör i dem kan inte läcka in i mikrofonen igen och störa mötet. Svara Yes när du är nöjd.

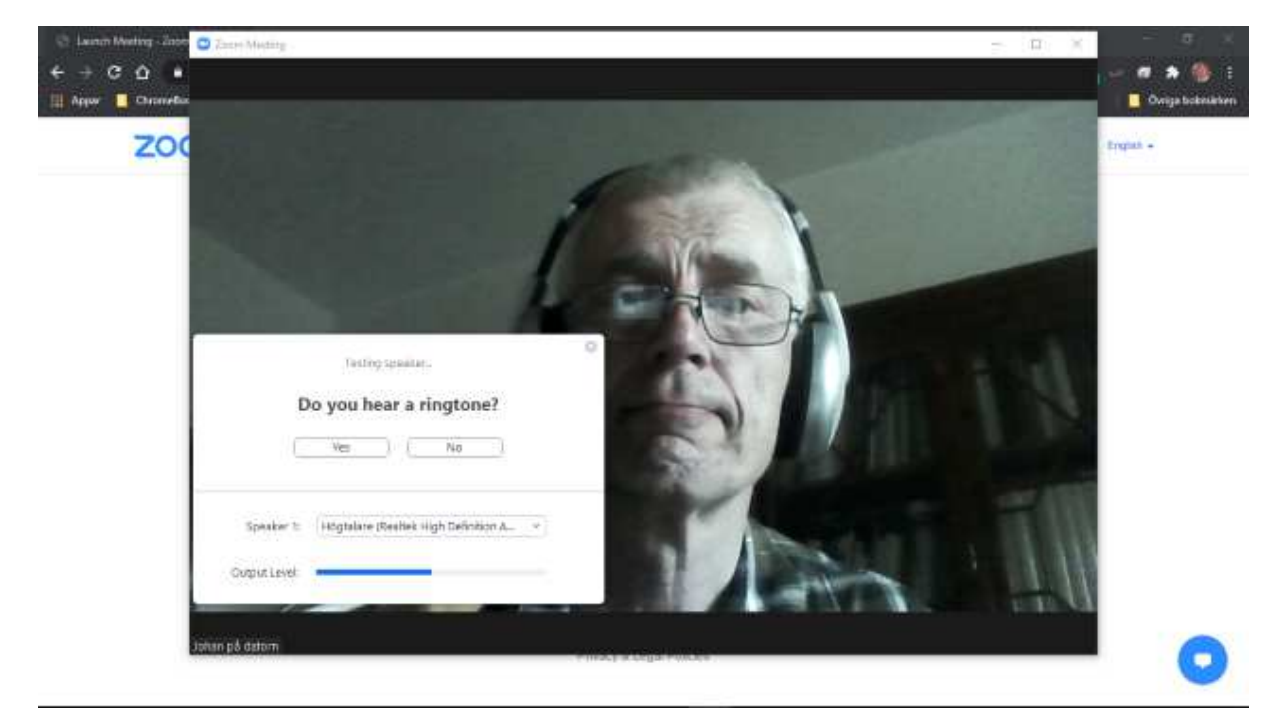

Sedan får du säga några ord för att kolla att mikrofonen fungerar. Zoom spelar upp det du sade igen. Hörs det dåligt behöver du ändra datorns mikrofoninställningar eller välja ett tystare rum. Svara Yes när du är nöjd.

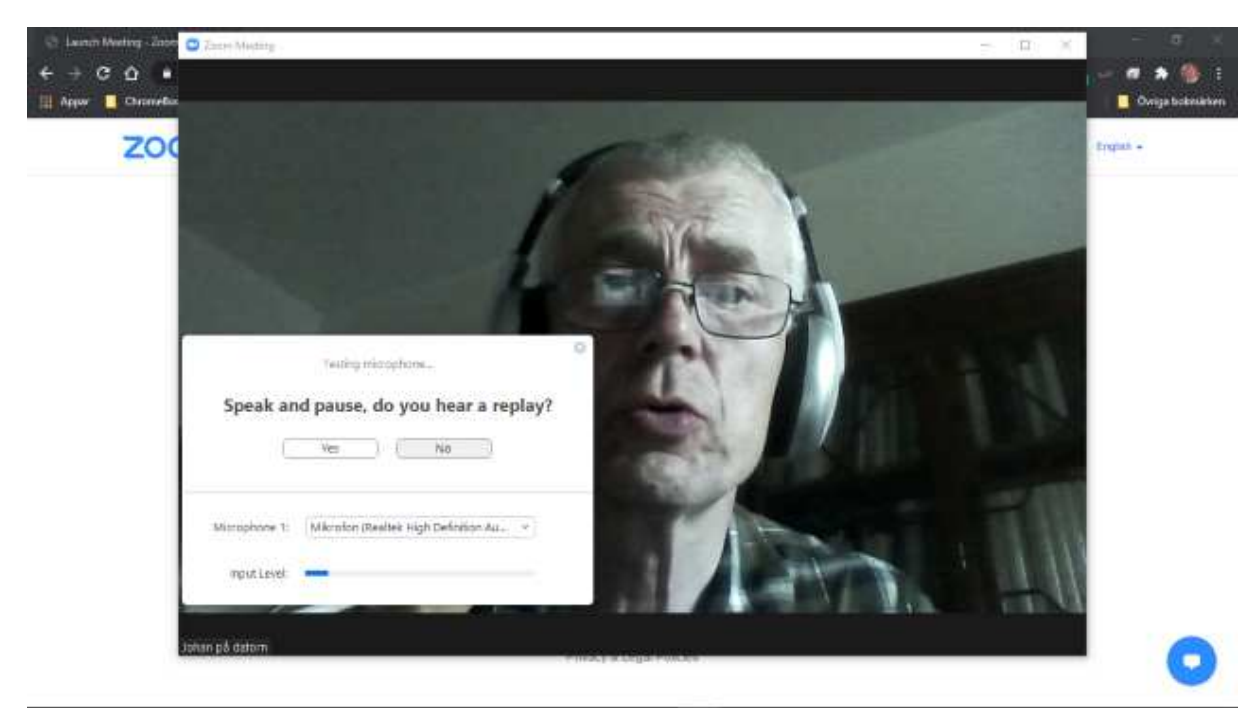

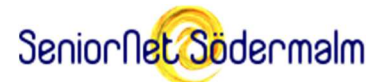

#### Sedan erbjuds du ansluta dig till testmötet med ljudet på.

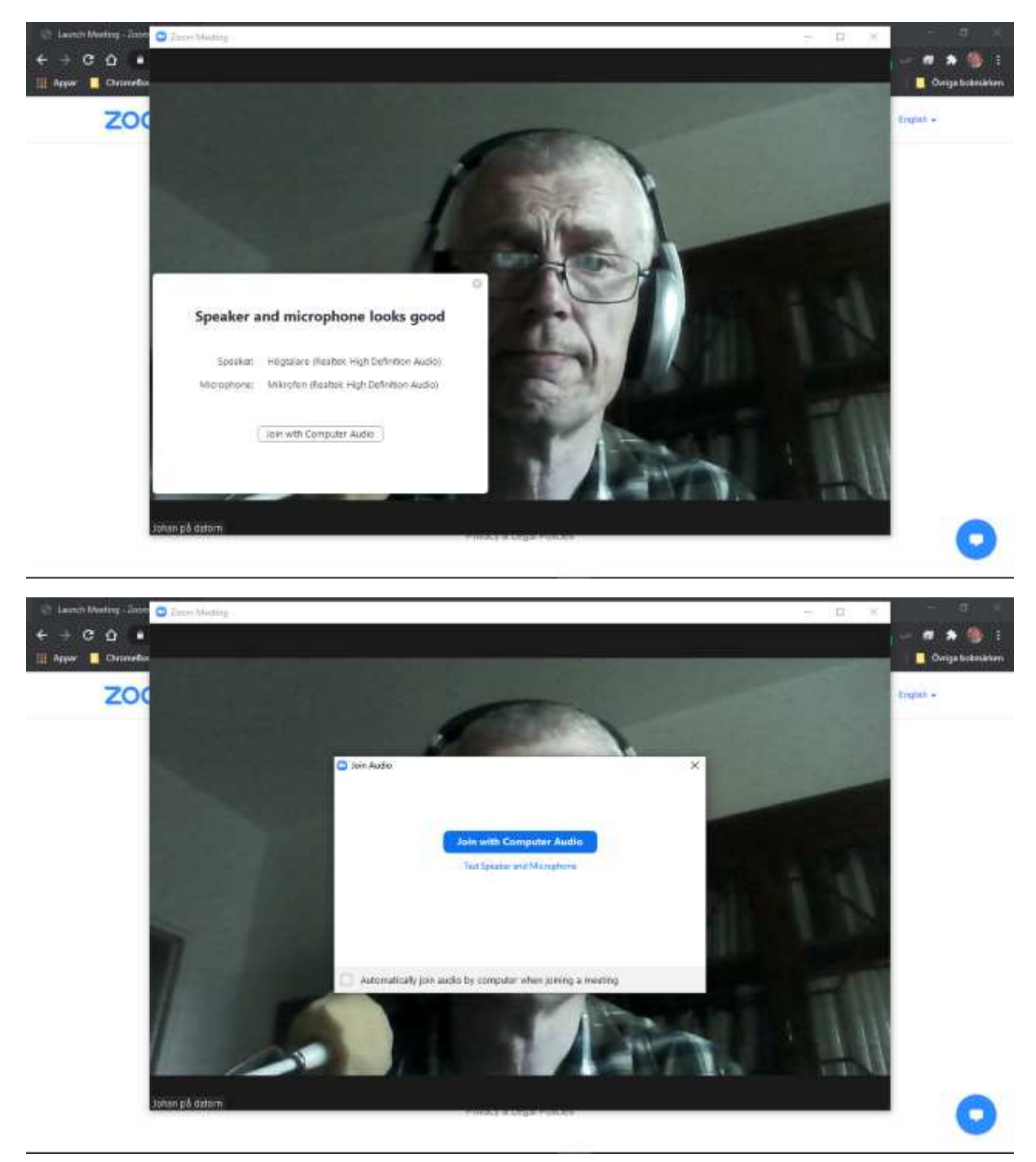

Du avslutar testmötet genom att trycka på den röda leave-knappen.

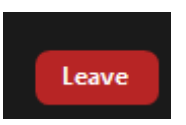

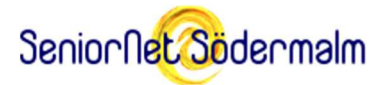

### Att delta i ett riktigt Zoom-möte

Du har alltså fått en inbjudan per e-post. I den står det när mötet börjar och den innehåller en länk till mötet. Det är ju du som är inbjuden, så skicka inte länken vidare till andra som du tycker också borde få vara med utan att fråga mötesledaren först. Fast, får du förhinder, borde det vara OK att överlåta inbjudan till någon ersättare.

Join Zoom Meeting at datum och tid

https://zoom.us/j/siffror?pwd=siffror-och-bokstäver

Se till att du inte kan bli störd under mötet. Det är lämpligt att stänga av sin mobil.

I lagom tid innan mötet börjar, klicka på länken. Då kommer ett fönster upp som frågar om datorn får öppna Zoom-appen (se bilden). Tillåt det, klicka alltså *inte på avbryt*.

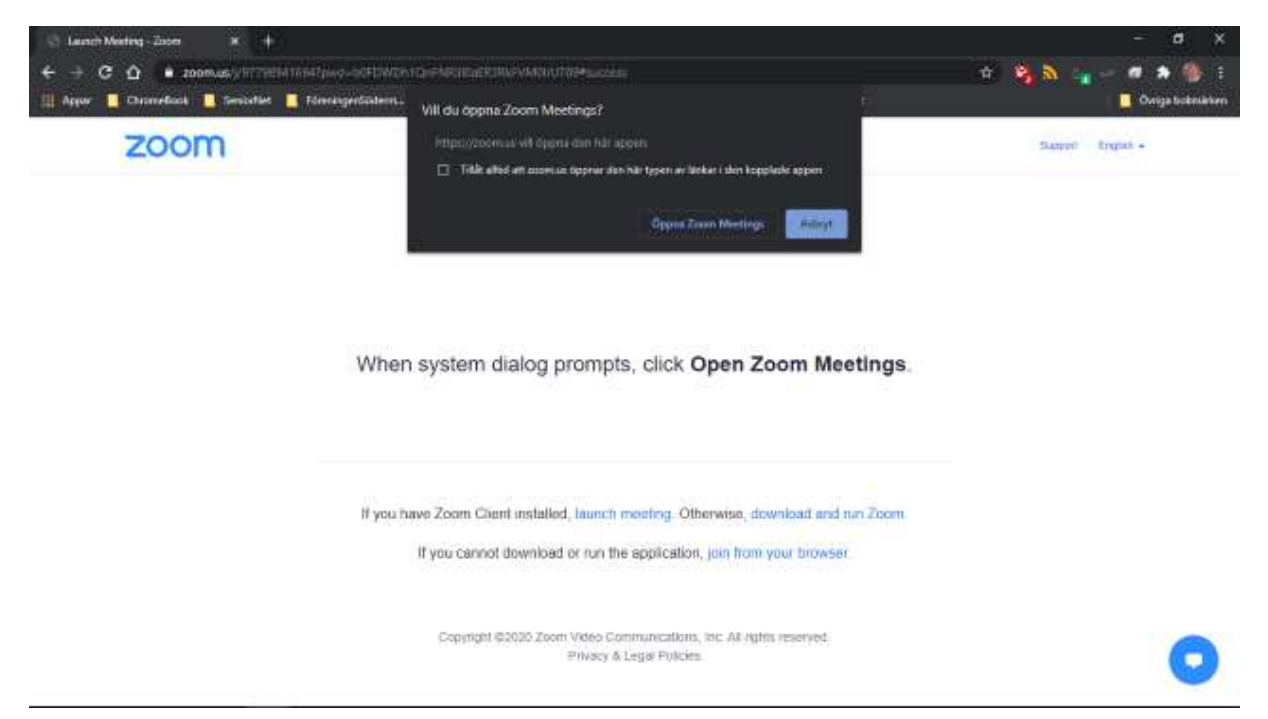

Ha länken tillgänglig under mötet, för skulle din Internetförbindelse strula så att du tappar kontakten, behöver du återansluta genom att klicka på länken igen.

Var du för tidigt ute, så visas en text som ber dig vänta kvar tills mötet startar. Det kan också hända att mötet är igång, men att du placeras i ett väntrum tills mötesledaren släpper in dig.

Har du inte redan fyllt i ditt namn, så får du göra det nu. Tänk på att namnet behöver vara unikt, så att inte två olika deltagare förefaller vara samma person.

Du får också en fråga om du vill använda din kamera på mötet (Join with video?). Svarar du Nej så visas endast ditt namn för alla andra. Zoom frågar även om du vill använda din högtalare och mikrofon under mötet (Join with audio?). Du måste svara Ja för att kunna höra vad som sägs.

Sedan kommer du in i mötet och då visas två knappar i nedre vänstra hörnet på skärmen. Mikrofon-knappen styr om din mikrofon ska vara aktiv eller inte, och kamera knappen styr

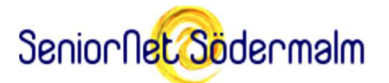

om din bild från kameran ska visas eller inte. Står det avtysta (Unmute) på knappen så betyder det att du inte hörs men kan klicka på den för att börja höras. Står det tysta (Mute) så hörs du och kan tysta din mikrofon genom att trycka på knappen.

I det här exemplet här är mikrofonen tystad men kameran på. Mikrofonen bör normalt sett vara tystad på stora möten, för att inte buller från alla deltagarna ska komma in och störa.

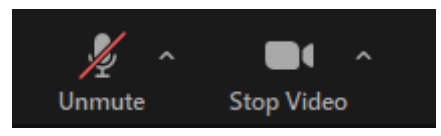

Man kan tillfälligt avtysta mikrofonen genom att hålla nere mellanslagstangenten på tangentbordet medan man pratar, och släppa upp den när man är klar. (Fungerar det inte, så klicka med musen någonstans på Zoomfönstret en gång. Och, har man ett tjattfönster (chat) öppet så kan mellanslagen hamna där i stället och inte ha avsedd verkan.)

Mötesledaren har möjlighet att stänga av din kamera och tysta din mikrofon, t.ex. medan en presentation pågår som inte bör avbrytas.

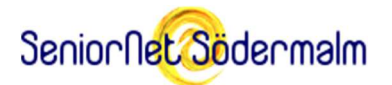

Här är en bild från ett ganska stort möte med 14 deltagare. I mitten ser man mötesledaren, längs överkanten bilder från några av deltagarna och till höger en lista på deltagarna. Den listan visas bara om man har tryckt på knappen "Participants" (=deltagare) i underkanten. (Man kan trycka på knappen igen för att ta bort listan, men den är bra att ha kvar.)

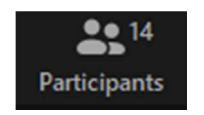

Knapparna i underkanten försvinner efter en stund. För att tvinga fram den igen, dra muspekaren dit.

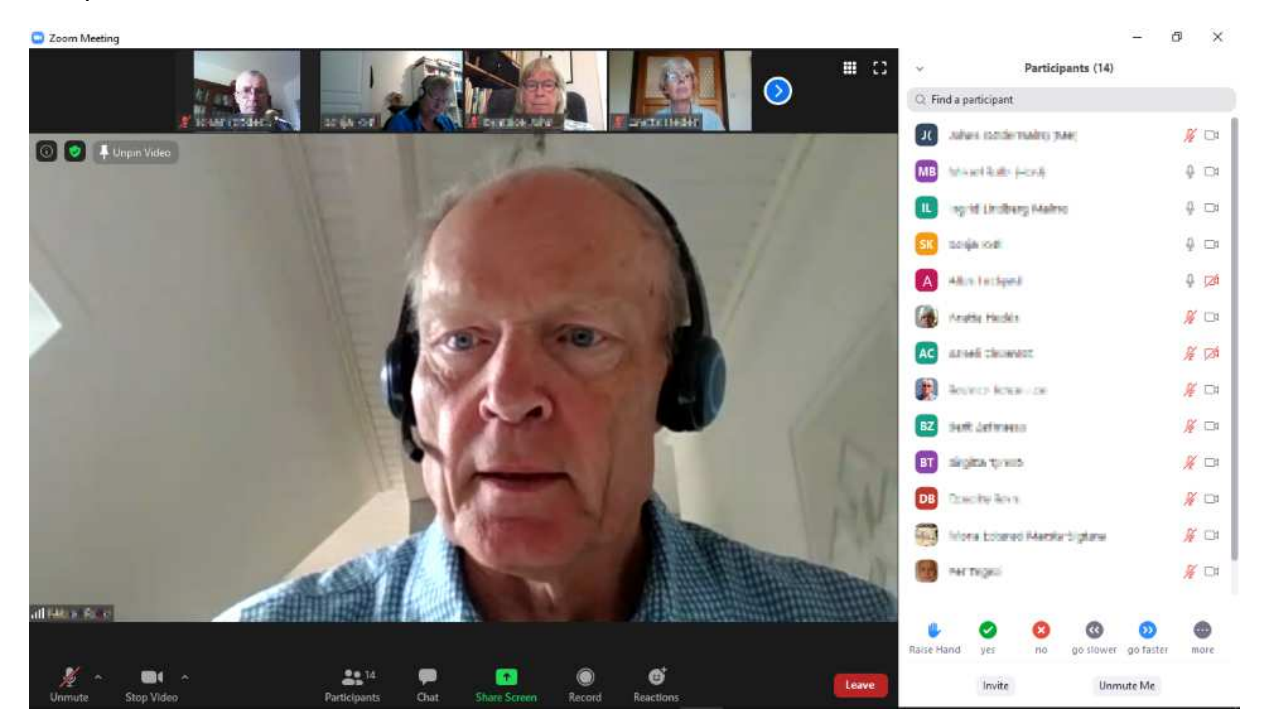

Anledningen till att mötesledaren visas i mitten just nu är att det är han som pratar.

Vill man i stället se en vy med många fler (fast små) bilder på deltagarna kan man klicka på den här rutnätsknappen uppe till höger. (Alla kanske inte ryms på en sida ändå).

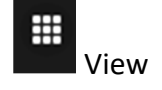

I deltagarlistan står allas namn. I den har man har möjlighet att rätta/komplettera sitt eget om man vill. Håll still musmarkören till höger på översta raden, där ditt namn står. Då visas knappen More. Klicka på den så visas en meny. Välj Rename.

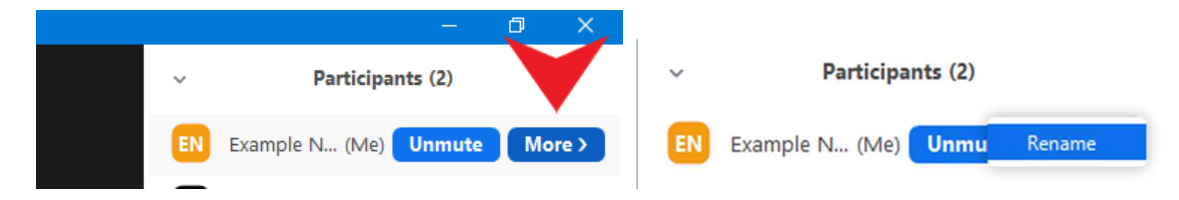

I det fönster, som då visas, fyll i det namn du vill ska synas, eller komplettera med någon annan information som kan vara lämplig och klicka på OK.

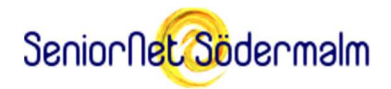

Många möten där okända träffas brukar börjar med att mötesledaren låter alla deltagare kort presentera sig själva i tur och ordning för varandra. Klicka på Unmute eller håll nere mellanslagstangenten och säg något trevligt om dig som passar i sammanhanget.

Det är viktigt att man följer mötesledarens anvisningar så att inte flera börjar prata i mun på varandra.

#### Att ta del av en presentation

Mötesledaren (eller någon annan i mötet) kan ha förberett ett anförande och vill visa några intressanta presentationsbilder till. Det kallas för att dela skärmen (Share screen). När det händer så ersätts hela Zoom-fönstret på din skärm med det som presentatören vill visa. Mötesledaren kan välja att tysta alla andra deltagare än presentatören under tiden.

Är det någon del av presentationen som är extra intressant, så går det att spara en skärmkopia av den bilden på din dator.

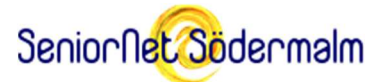

I det här lite röriga exemplet demonstrerar presentatören Photoshop till vänster och mötesdeltagarnas videor visas samtidigt till höger eftersom "side-by-side mode" är aktiv. I vanliga fall visas de ovanför den utdelade bilden.

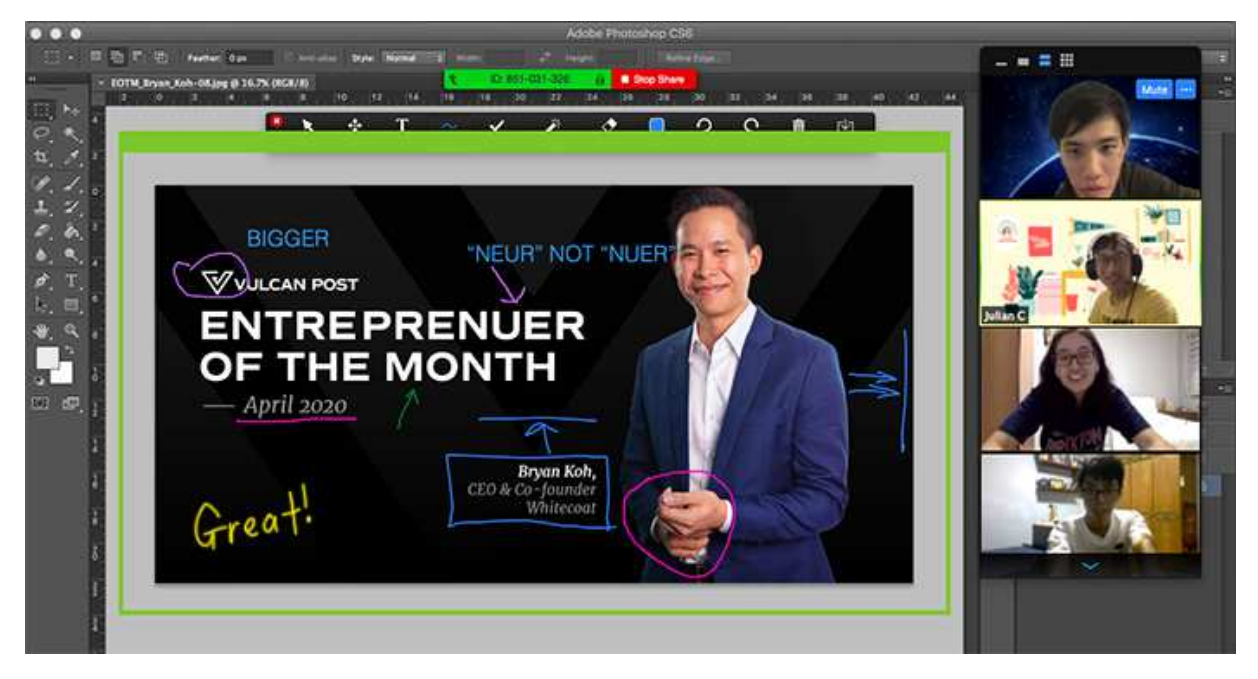

För att ställa in "side-by-side mode", om man gillar den, klicka på den lilla gröna skölden i övre vänstra hörnet på Zoom-fönstret och sedan i Share-inställningarna kryssa för "side-byside mode".

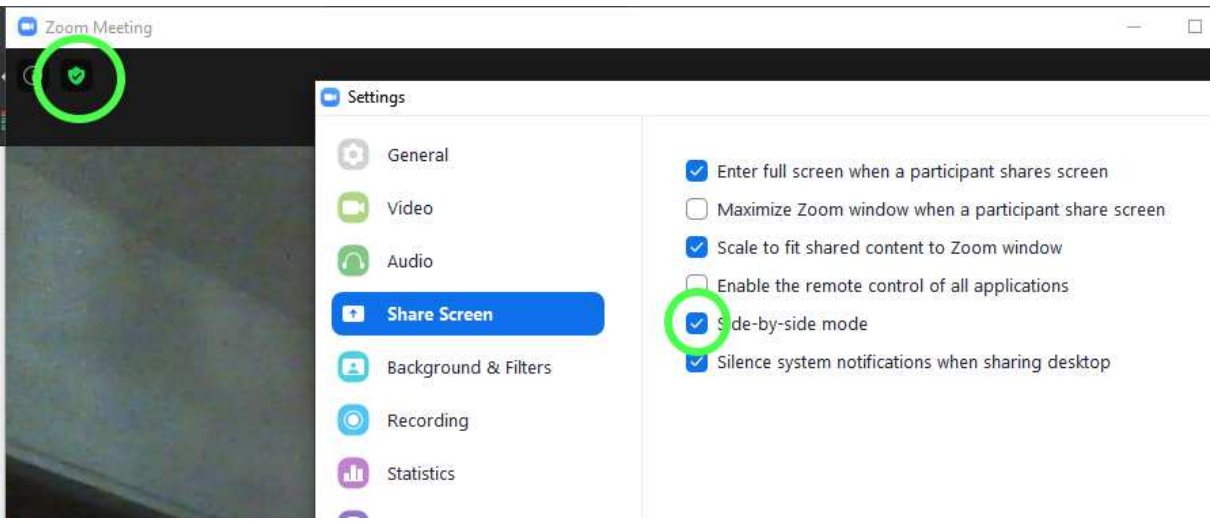

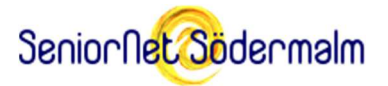

### Att ställa frågor till mötesledaren (och de andra)

Det finns tre sätt att påkalla mötesledarens uppmärksamhet på att man har något att säga. Det första är att förstås vinka i kameran, men det kan mötesledaren missa.

Det andra kallas att man räcker upp handen (Raise hand). Längst ner på fönstret med listan med deltagare (Participants) finns en rad med symboler. Klickar man på någon av dem så tänds motsvarande symbol i listan och i videon på mötesledarens skärm. Räcker man upp handen kan man då få avtysta sig och prata efter en stund. Klicka igen på den blå handen för att ta ner den (om inte mötesledaren gör det åt dig).

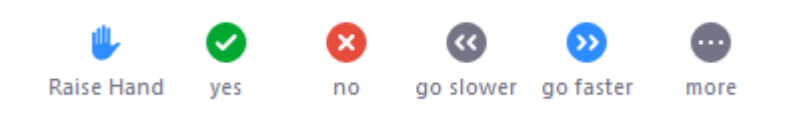

Det kan alternativt se ut såhär längst ner på fönstret med deltagarlistan:

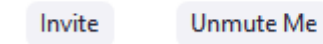

Raise Hand

Det tredje sättet kallas att tjatta (chat). Det finns en knapp för det i underkanten på skärmen.

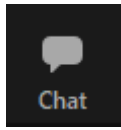

Klickar man på chat-knappen så öppnas ett textfönster där man kan skriva meddelanden som mötesledaren och alla andra kan läsa.

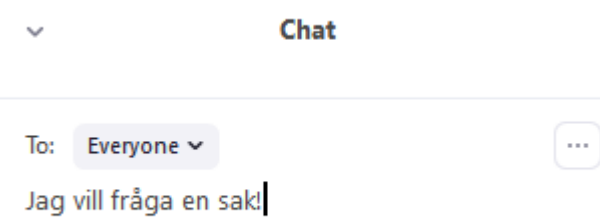

Klicka igen på chat-knappen för att stänga fönstret.

Mötesledaren kan också tjatta, t.ex. för att skicka länkar till hemsidor med annan information om ämnet. Man kan spara tjatten i en textfil i sin dator genom att klicka på de tre punkterna långt till höger om Everyone. •••

Man kan räcka upp handen och tjatta även under en pågående presentation, om man använder knapparna nedtill som tar fram deltagar- och chat-fönstren.

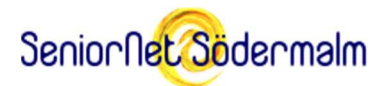

Långt till höger, bland knapparna nere på skärmen finns även knappen Reactions. Med den man kan klicka på ett av några känslouttryck. De visas i videon och försvinner av sig själva efter en kort stund.

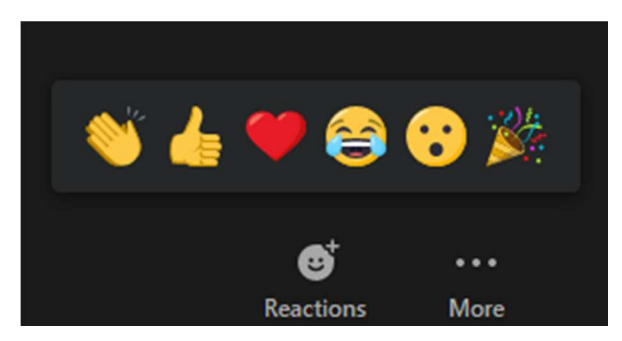

Att tacka för sig och lämna mötet

Det kan hända att det dyker upp ett meddelande på skärmen om att mötet är på väg att ta slut. I gratisversionen av Zoom är möteslängden (med fler än två deltagare) begränsad till 40 minuter. I så fall blir det en paus, och alla får eventuellt ansluta sig till ett fortsättningsmöte.

Har man varit en rent passiv deltagare i ett möte och vill lämna det, så gör det nog inte så mycket om man diskret lämnar mötet. Men, det kan ju ändå kännas bra för mötesledaren att få någon form av beröm eller kritik, t.ex. i form av ett tjattmeddelande eller applåd-ikonen i Reactions.

Har man varit en aktiv deltagare är det lämpligt räcka upp handen och säga något passande till alla om att man lämnar mötet, eller ge ett omdöme när det är slut.

Lämnar mötet gör man genom att klicka på den röda Leave-knappen. Om mötesledaren lämnar mötet så avslutas det samtidigt för alla deltagare.

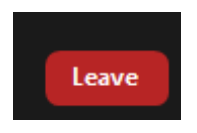

### Om risker med Zoom-möten

Innan man började med att ha lösenord på Zoom-möten var det lätt för busungar tränga sig in på andras möten och störa. Det har blivit betydligt svårare nu, och är knappast en risk.

Det finns dock en typ av angrepp som redan förekommer, ofta med ett annat verktyg kallat TeamViewer. Det handlar om att okända personer hör av sig per telefon och övertalar offret att acceptera att låta sin dator fjärrstyras med TeamViewer. Sedan stjäl och förstör de information i datorn.

Denna typ av attack är möjlig även med Zoom på datorer (men inte surfplattor och mobiler). Då får man en oväntad inbjudan till ett "viktigt" Zoom-möte. I det luras man att dela ut sin skärm (Share Screen) och sedan att acceptera att få datorn fjärrstyrd av den vänliga och hjälpsamma men okända personen man möter.

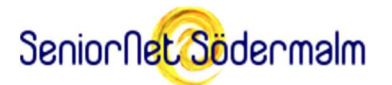

Var därför alltid väldigt försiktig med att acceptera hjälp om du inte har tagit initiativet till mötet själv och det är av någon du kan lita på!